## **Step-by-step Directions for Applying for a Grant**

Please find a step-by-step instruction sheet directing you in the way in which you can apply for a grant utilizing our online submission system. First, please find a few notes that you may find helpful in knowing prior to preparing your application:

• You ARE able to begin and save your work before submitting your application. That is, you are not required to complete this application in one sitting. You can save your work by clicking **Save** on the bottom of any pages required. However, the application is not submitted, until you click Submit (see note #12). And, it won't let you submit until all the required pieces are completed.

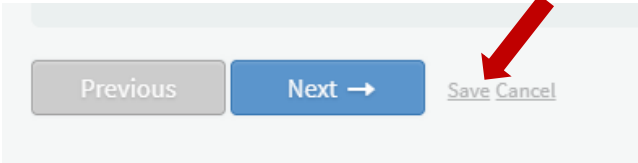

- Every time you're prompted to upload a document, it must be in a PDF format. Further, the file needs to be less than 10MB.
	- o To create a PDF file using Microsoft Word, you go to **File** in the upper left corner, then choose **Save As**, as pictured below.

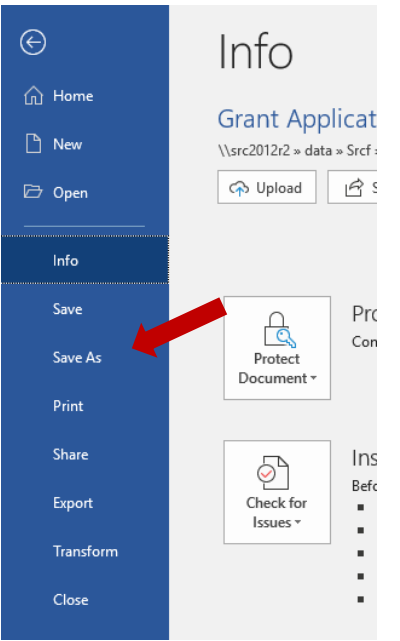

o Click the pull-down menu next to the **Save** button.

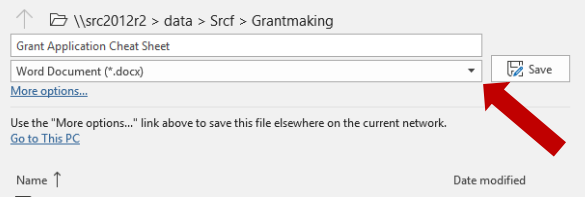

o Scroll to **PDF** and click to select. Then click **Save**.

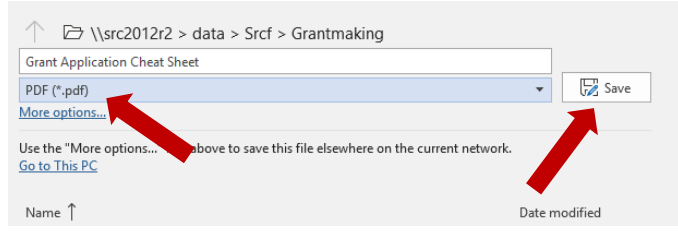

- o If you're using another word processing platform, such as Pages, Google Docs/Sheets, etc., you should still be able to save a document as PDF. Look for the Save As option.
- You're able to print your application at any point throughout the process. In fact, we encourage you to print it before submitting your application. Just click the printer icon in the upper righthand side, above the PAGES list.

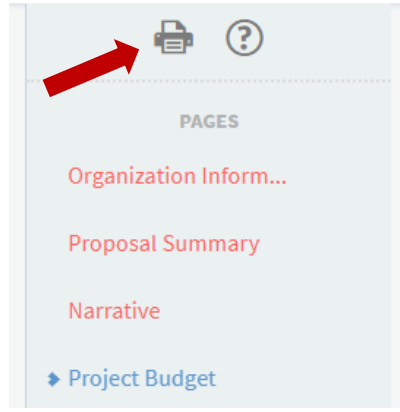

## **Now, to begin…**

- 1. Submitting a Grant Application for opportunities at Shasta Regional Community Foundation is an online process. To begin, visit [www.shastarcf.org](http://www.shastarcf.org/)
- 2. In the upper right-hand corner, click on **Grants & Scholarships**.

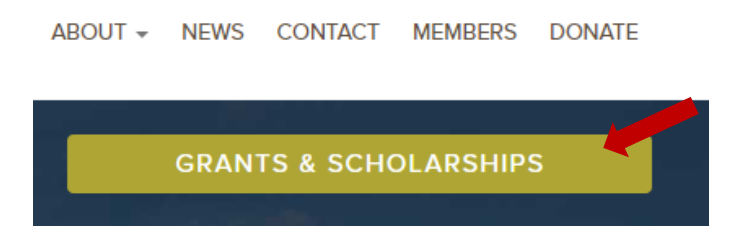

3. Under Grants, click on **More Info.**

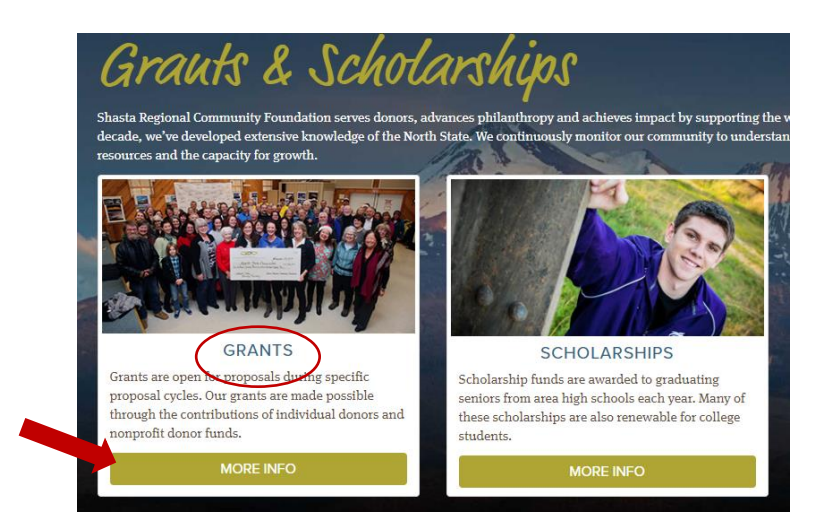

4. Scroll through the list of funds that have grant applications. Note the description of the fund and the deadline date. Once you've found a fund that matches your need, click **Application Materials**.

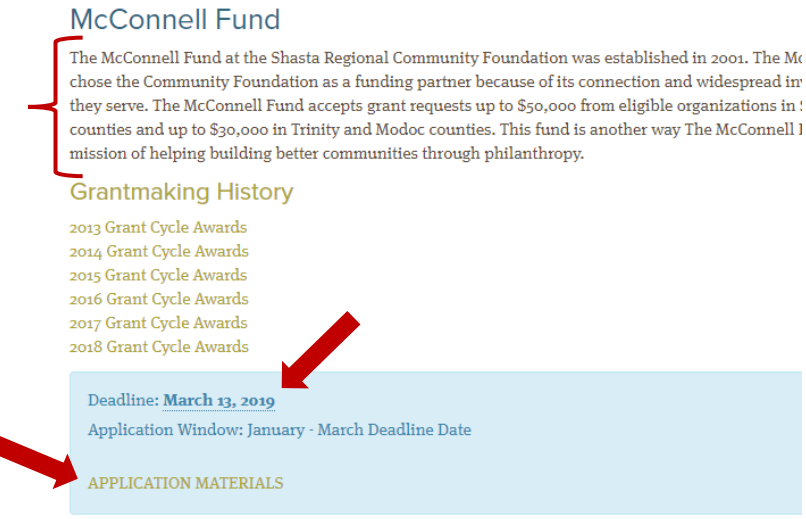

- 5. The next page further defines details associated with the Fund; especially note the Eligibility Criteria listed to ensure your application falls in line with the project you're hoping to fund.
- 6. At the bottom of the page, click **Preview** if you'd like to see the application in its entirety. Click **Apply** be begin an application and if you've already started an application, click **Sign In**.

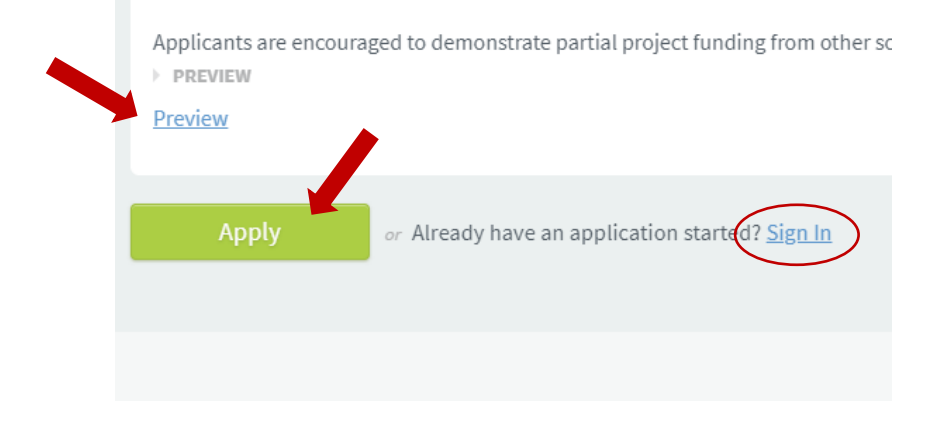

7. This is a new platform (in 2019), so everyone must create a new account (you'll only need to do this once and the platform will remember the information you enter for future use). Complete each field with the information requested, until you have reached the end of the form.

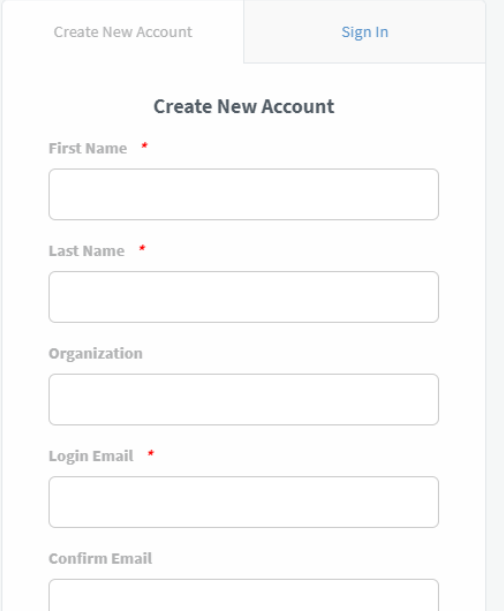

a. Once complete, be sure to **Click** the consent box before clicking **Submit**.

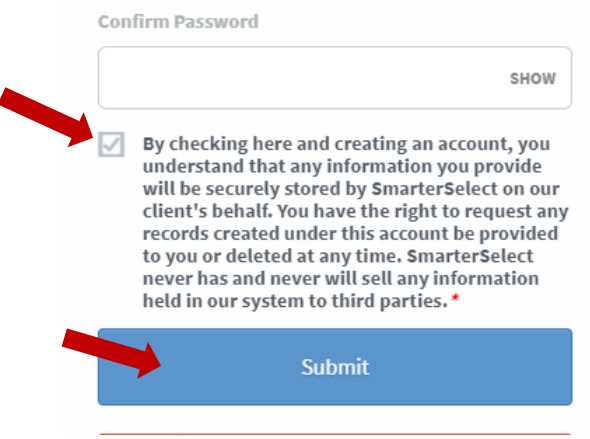

8. There will be multiple pages to complete for the application. You can save as you go and come back to it later, if you like.

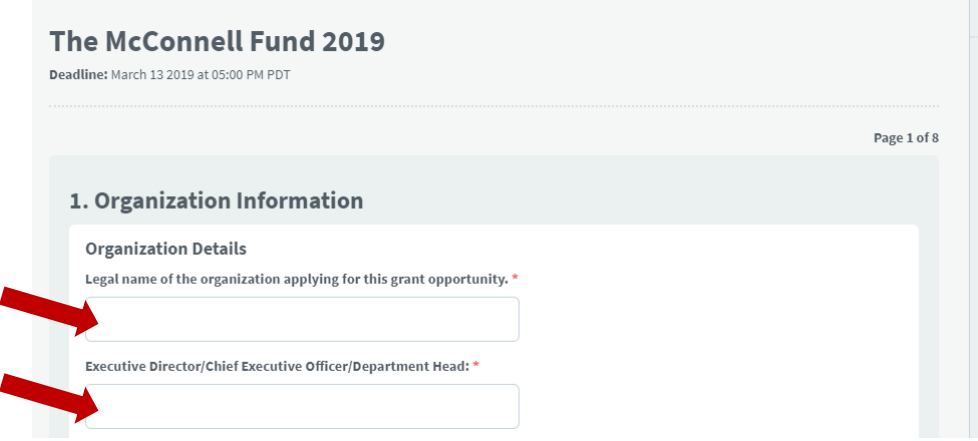

9. On the right side is a list of the pages that must be completed prior to submission. Page titles will be colored in **red** if there's something missing on that page. **Blue** highlights the page you're currently in.

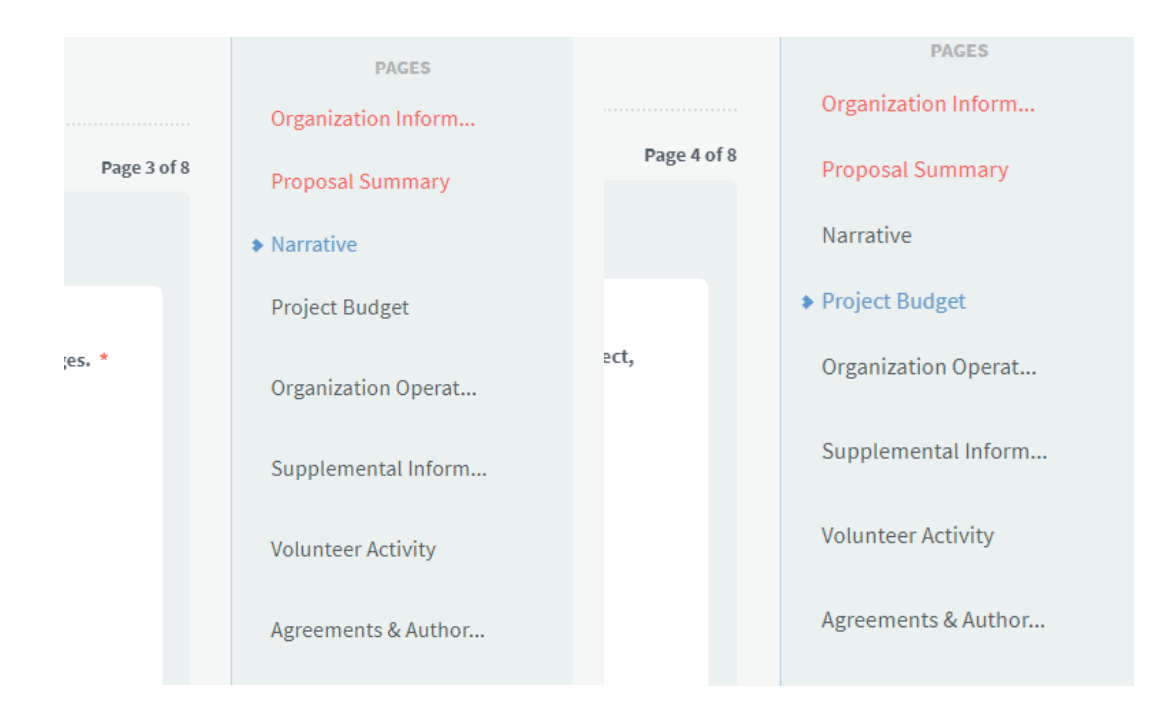

10. Some fields will provide more information for what is being requested.

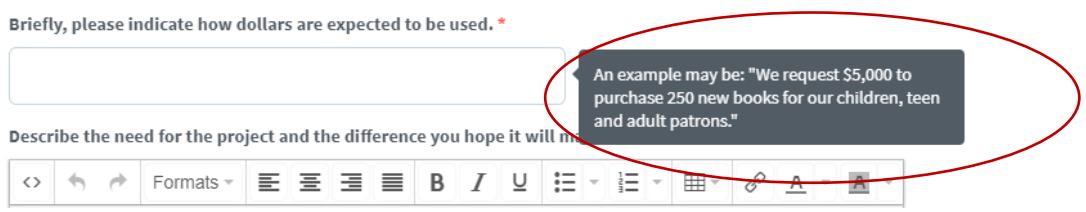

11. For questions that request the upload of a document, please see the above notes for help with creating a PDF. Otherwise, click the **Select File** button.

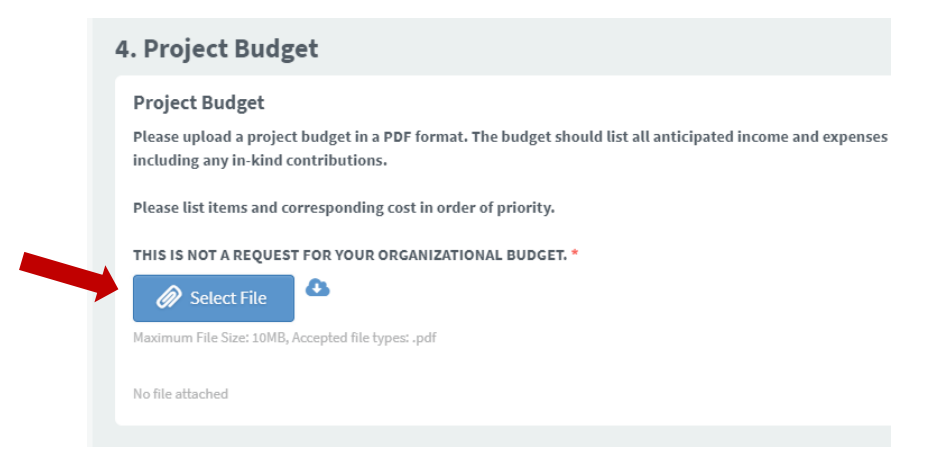

a. A window will pop up that allows you to select where your PDF file is located. Once you've located it, it should look similarly to the highlighted file below.

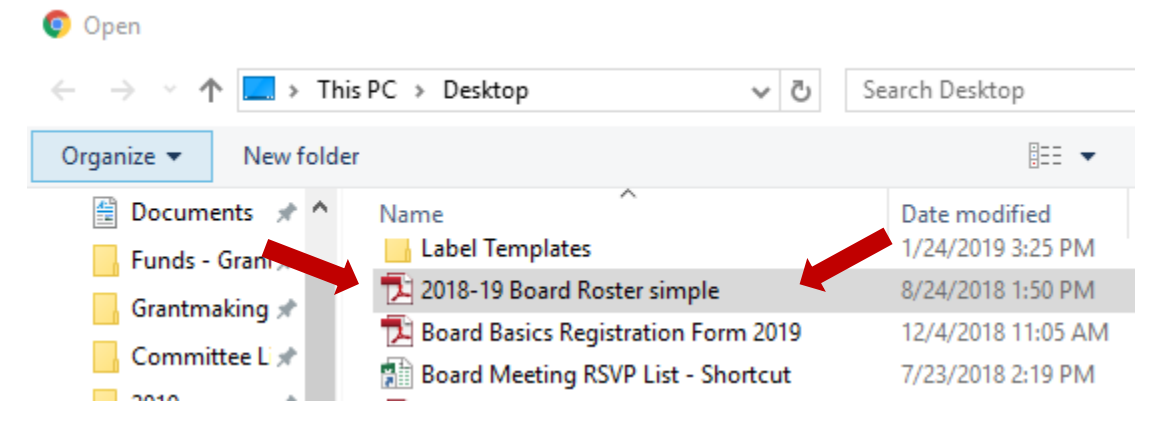

b. Ensure the file is selected and then click **Open**, at the bottom.

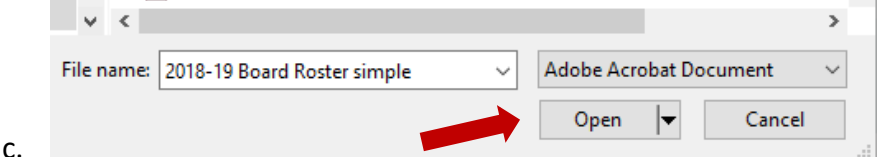

12. Once all fields on all pages have been completed and agreements have been selected on the last page, you'll be able to submit your application.

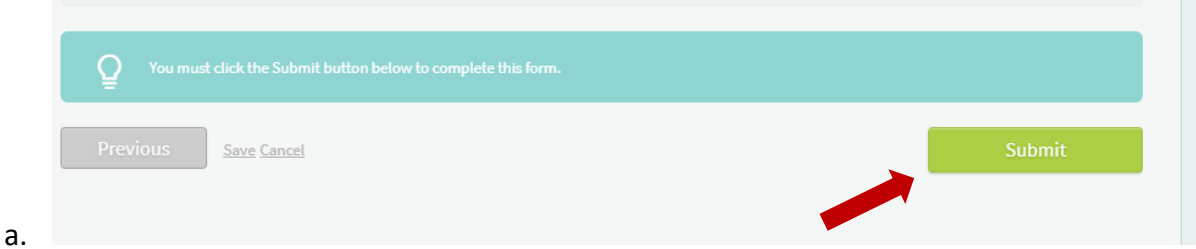

13. A confirmation box will pop-up, asking you to make sure you're ready to submit your application. It's best to double check your work to ensure the right documents are uploaded into the right spaces and that you've answered each question as fully and accurately as possible. You will not be able to make changes once your application is submitted. Once you're sure everything is ready, click **Yes, submit**. If it's not ready, click No, save my work.

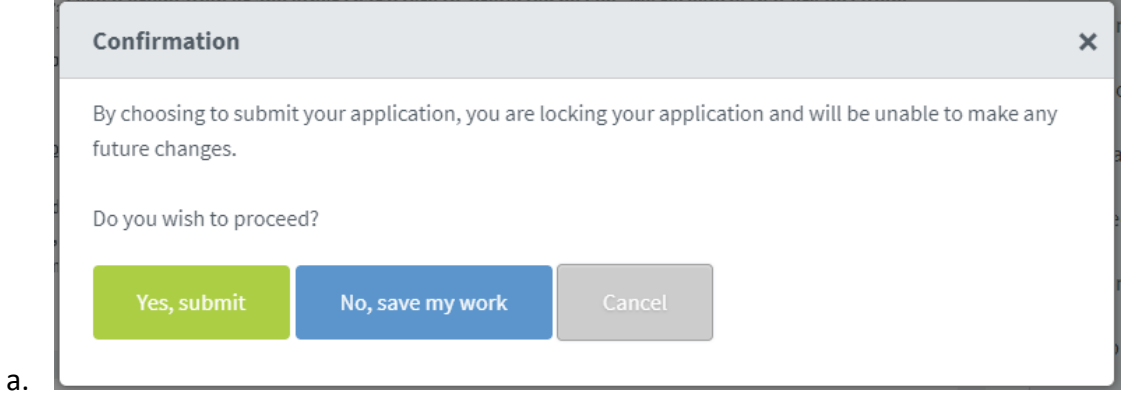

14. Success! You will receive a confirmation email at the address of your login. Please allow us 10-12 weeks for the review process. We'll communicate the results through the mail.

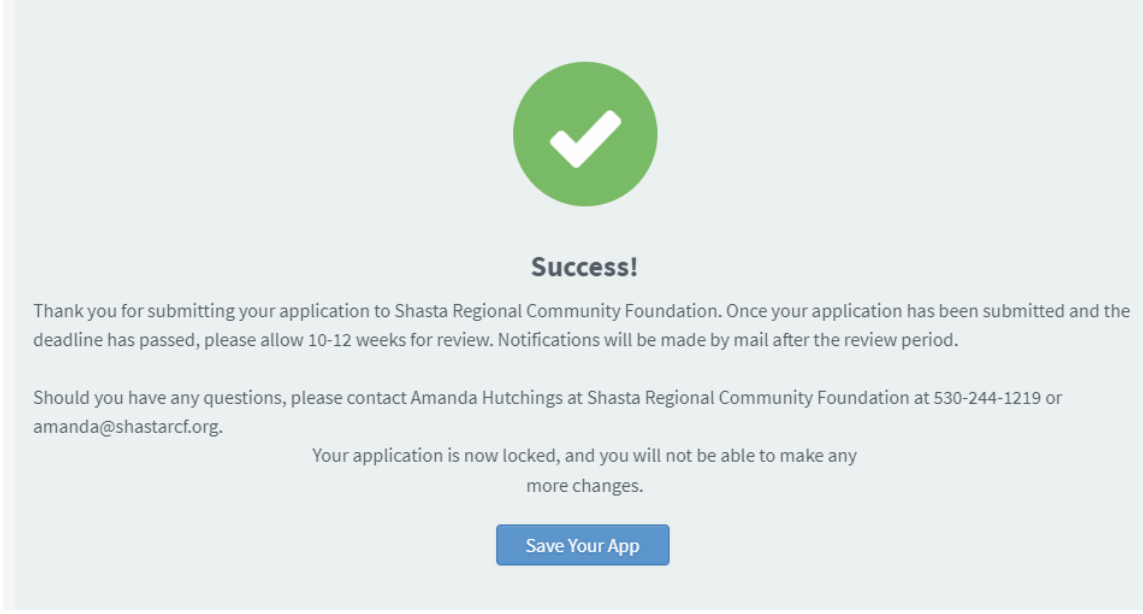

a.